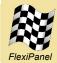

# TEAclipper/USB™

USB adapter for TEAclipper programming clips

## Summary

TEAclipper/USB allows TEAclipper programming clips to connect to the HexWax Explorer™ software application in order to load them with firmware applications.

## Installation

Insert the TEAclipper into a USB port. If this is the first time you have run TEAclipper/USB, you will be asked for the TEAclipperUSB.inf driver information file. This can be downloaded from www.flexipanel.com.

### Windows Vista Users

TEAclipper/USB uses the usbser.sys driver which was shipped with previous versions of Windows, but not Windows Vista. To install on Windows Vista, first copy the file usbser.sys in the development kit to the C:\Windows\System32\Drivers folder. Then ensure you specify the .inf file with the - Vista suffix, i.e. TEAclipperUSB - Vista.inf.

## **Specifications**

| USB specification version | 2.0              |
|---------------------------|------------------|
| USB driver                | usbser.sys       |
| USB plug                  | Туре А           |
| Maximum current draw      | 30mA             |
| Operating/storage         | -40°C to +85 °C  |
| temperature limits        |                  |
| Dimensions L×W×H mm       | 71 × 20.3 x 10.5 |
| (excluding USB plug)      | (note 1)         |

Note: The inaccessible pushbutton inside the case is for factory testing purposes only.

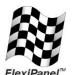

FlexiPanel Ltd 2 Marshall St, 3<sup>rd</sup> Floor London W1F 9BB, UK *www.flexipanel.com email: support@flexipanel.com* 

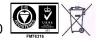

Manufactured to ISO9001:2000

Page 1 2-Dec-07

TEAclipper USB DS510-4

© FlexiPanel Ltd

Ltd Patents pending

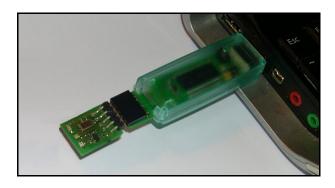

## **Normal Operation**

TEAclipper programming clips should be inserted so that both PCBs are on the same sides of the pin headers. You won't damage a TEAclipper if you plug it in the wrong way round.

TEAclipper/USB is controlled directly by HexWax Explorer. All it needs to know is which COM port TEAclipper/USB is using. To determine this:

- 1. Click on Start
- 2. Right click on My Computer, select Properties
- 3. Click on the Hardware tab, press the Device Manager button.
- 4. Open the Ports (COM & LPT) section. You will see the device name TEAclipper/USB and the COM port number.

Note that if you insert TEAclipper/USB into a different USB socket, a different COM port number may be assigned. However, you should not need to respecify the .inf file.

Due to USB current limitations, do not inset TEAclipper/USB into a USB socket while a TEAclipper is attached. If problems are experienced, try using a powered hub or connect directly to one of your PCs USB sockets.

#### **Ordering Information**

|   | Part No        | Description                             |
|---|----------------|-----------------------------------------|
|   | TEAclipper/USB | TEAclipper programming clip USB adapter |
| 1 |                |                                         |